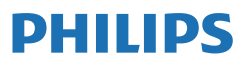

Business Monitor

**3000** Series

**SV**

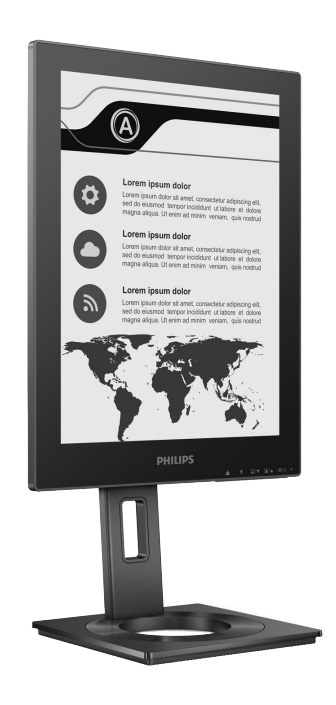

13B1K3300

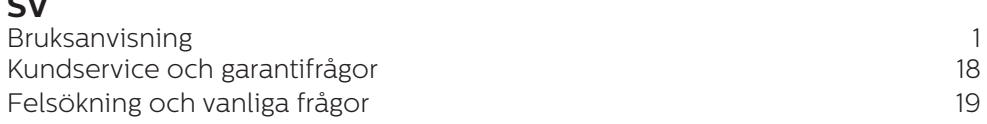

Registrera din produkt och få support på **<www.philips.com/welcome>**

# Innehållsförteckning

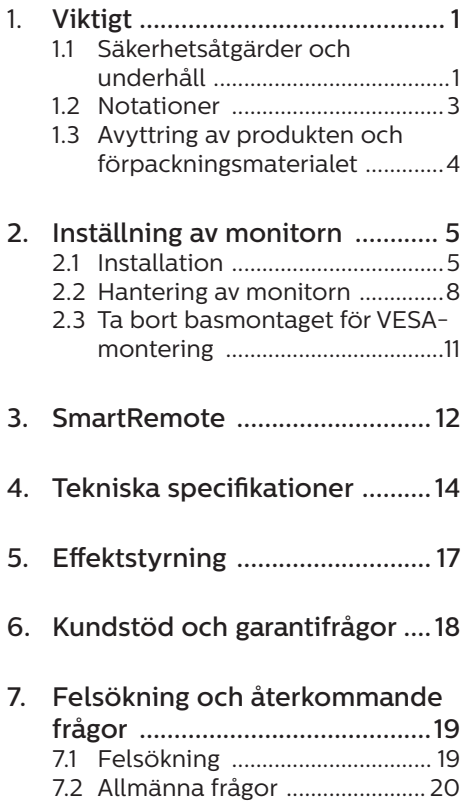

# <span id="page-2-0"></span>1. Viktigt

Denna elektroniska bruksanvisning är avsedd för alla som använder en Philips monitor. Ta dig tid att läsa igenom manualen innan du använder monitorn. Den innehåller viktigt information och noteringar beträffande hantering av din monitor.

Philips garanti gäller under förutsättning att produkten har hanterats på rätt sätt för det avsedda ändamålet, i överensstämmelse med bruksanvisningen, och vid uppvisande av originalfakturan eller köpekvittot, som visar köpdatum, säljarens namn, samt produktens modell och tillverkningsnummer.

### 1.1 Säkerhetsåtgärder och underhåll

### **1** Varningar

Att använda andra kontroller, justeringar eller tillvägagångssätt än de som beskrivs i detta dokument kan leda till att du utsätts för elektriska och/eller mekaniska risker.

Läs och följ dessa anvisningar när du ansluter och använder datormonitorn.

#### Användning

- Håll monitorn undan från direkt sollius, mycket starka liuskällor och borta från andra värmekällor. Lång exponering i denna miljö kan resultera i missfärgning och skador på monitorn.
- Undvik att få fett/olja på skärmen. Fett/olja kan skada plastskyddet på skärmen och gör garantin ogiltig.
- • Avlägsna alla föremål som skulle kunna falla in genom ventilationsöppningarna eller

förhindra avkylningen av bildskärmens elektronik.

- Blockera inte ventilationsöppningarna i höljet.
- När du sätter bildskärmen på plats, se till att elkabeln och eluttaget är lätt åtkomliga.
- Om du stänger av bildskärmen genom att koppla ur elkabeln eller DC-kabeln, vänta 6 sekunder innan du kopplar in elkabeln eller DC-kabeln.
- Använd alltid en godkänd elkabel som tillhandahållits av Philips. Om elkabeln saknas, kontakta det lokala servicecentret. (Se kontaktuppgifter för service som anges i handboken under Viktig information.)
- Använd med den angivna strömförsörjningen. Var noga med att bara använda bildskärmen med den angivna strömförsörjningen. Att använda felaktig spänning innebär att det uppstår felfunktion samt kan orsaka brand eller elektriska stötar.
- Skydda kabeln. Dra eller böj inte strömkabeln och signalkabeln. Placera inte bildskärmen eller andra tunga föremål på kablarna eftersom skador på dem kan orsaka brand eller elektriska stötar.
- Utsätt inte monitorn för starka vibrationer eller stötar under driften.
- För att undvika potentiell skada, exempelvis att panelen lossnar från infattningen, ska skärmen inte lutas ner mer än 5 grader. Om den lutas ner i mer än 5 graders vinkel kommer skador på skärmen inte att täckas av garantin.
- Slå inte på eller tappa bildskärmen under användning eller förflyttning.
- USB Type-C-porten kan bara anslutas till specifik utrustning med brandskyddat hölje i

överensstämmelse med IEC 62368-1 eller IEC 60950-1.

- Överdriven användning av skärmen kan orsaka obehag i ögonen. Det är bättre att ta kortare pauser ofta från datorn än längre pauser mindre ofta, t ex en paus på 5-10 minuter efter 50-60 minuters kontinuerlig användning av skärmen är troligtvis bättre än en paus på 15 minuter varannan timme. Försök att undvika att anstränga ögonen när du använder skärmen under en konstant tidsperiod genom att:
	- • Titta på något på olika avstånd efter att ha fokuserat på skärmen under en lång period.
	- • Blinka ofta medvetet medan du arbetar.
	- • Blunda och rulla ögonen för att slappna av.
	- • Flytta skärmen till en lämplig höjd och vinkel enligt din längd.
	- • Justera ljusstyrkan och kontrasten till en lämplig nivå.
	- • Justera miljöbelysningen så att den liknar skärmen liusstyrka. undvik lysrör och ytor som inte reflekterar för mycket ljus.
	- • Uppsök läkare om du har symptom.

#### Underhåll

- För att skydda skärmen från eventuella skador får du inte utöva för stort tryck på EPD-skärmen (Electronic Paper Display). När du flyttar på bildskärmen, ta tag i ramen. Lyft inte bildskärmen genom att placera handen eller fingrarna på EPD-skärmen.
- Olje-/fettbaserade rengöringsmedel kan skada plastdelarna och gör garantin ogiltig.
- Koppla ur bildskärmen om du inte kommer att använda den under en längre tidsperiod.
- Koppla ur bildskärmen om du behöver rengöra den med en lätt fuktad trasa. Skärmen kan torkas med en torr trasa när den är avstängd. Du ska dock aldrig använda organiska lösningsmedel som alkohol eller ammoniakbaserade ämnen för att göra ren bildskärmen.
- Undvik elektriska stötar och permanenta skador på enheten genom att inte utsätta den för damm, regn, vatten eller en mycket fuktig miljö.
- • Om bildskärmen blir våt, torka av den med en torr trasa så snart som möjligt.
- Om främmande ämnen eller vatten tränger in i bildskärmen måste du omedelbart stänga av den och koppla ur den från eluttaget. Avlägsna sedan det främmande ämnet eller vattnet, och skicka bildskärmen till ett servicecenter.
- Förvara inte eller använd monitorn på platser som exponeras för hetta, direkt solljus eller extrem kyla.
- • För att bildskärmen ska fungera så bra som möjligt, och under så lång tid som möjligt, bör den användas på platser som stämmer med följande temperatur- och fuktighetsområden.
	- $\cdot$  Temperatur: 0-40°C 32-104°F
	- • Luftfuktighet: 20–80 % relativ luftfuktighet

Viktig information om inbränning/ spökbild

Om bilden på skärmen är spöklik, använd Rensa fastbränd

<span id="page-4-0"></span>bild-knappen på skärmen för att uppdatera den.

#### Service

- Höljet får bara öppnas av kvalificerad servicepersonal.
- Om behov uppstår av någon dokumentation för reparation eller integrering, kontakta vårt lokala servicecenter. (Se kontaktuppgifter för service som anges i handboken under Viktig information.)
- För transportinformation, se "Tekniska specifikationer".
- • Lämna inte bildskärmen i en bil eller bagagelucka i direkt solljus.

### e Obs

Vänd dig till en servicetekniker om bildskärmen inte fungerar normalt, eller om du inte är säker på hur du ska gå vidare när du har följt användaranvisningarna i denna handbok.

# 1.2 Notationer

I följande avsnitt beskrivs de notationer som används i detta dokument.

#### Påpekanden, Försiktighet och Varningar

I hela denna bruksanvisning kan textstycken åtföljas av en ikon och vara skrivna med fetstil eller kursivt. Dessa block innehåller anteckningar, uppmaningar till försiktighet och varningar. De används på följande sätt:

# $\bigoplus$  Obs

Denna ikon markerar viktig information och tips som kan hjälpa dig att använda datorsystemet på ett bättre sätt.

#### **O** Försiktighet

Denna ikon markerar information som talar om för dig hur du ska undvika potentiella risker för maskinvaran eller förlust av data.

#### **1** Varning

Denna ikon markerar risk för kroppsskada och informerar dig om hur du ska undvika problemet.

En del varningar kan visas med annat format och sakna ikon. I sådana fall är den specifika visningen av varningen bemyndigad av lagstiftande myndigheter.

# <span id="page-5-0"></span>1.3 Avyttring av produkten och förpackningsmaterialet

Waste Electrical and Electronic Equipment - WEEE (Direktivet för hantering av elektriskt och elektroniskt avfall)

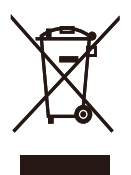

This marking on the product or on its packaging illustrates that, under European Directive 2012/19/EU governing used electrical and electronic appliances, this product may not be disposed of with normal household waste. You are responsible for disposal of this equipment through a designated waste electrical and electronic equipment collection. To determine the locations for dropping off such waste electrical and electronic, contact your local government office, the waste disposal organization that serves your household or the store at which you purchased the product.

Your new monitor contains materials that can be recycled and reused. Specialized companies can recycle your product to increase the amount of reusable materials and to minimize the amount to be disposed of.

All redundant packing material has been omitted. We have done our utmost to make the packaging easily separable into mono materials.

Please find out about the local regulations on how to dispose of your old monitor and packing from your sales representative.

Taking back/Recycling Information for

#### Customers

Philips establishes technically and economically viable objectives to optimize the environmental performance of the organization's product, service and activities.

From the planning, design and production stages, Philips emphasizes the important of making products that can easily be recycled. At Philips, endof-life management primarily entails participation in national take-back initiatives and recycling programs whenever possible, preferably in cooperation with competitors, which recycle all materials (products and related packaging material) in accordance with all Environmental Laws and taking back program with the contractor company.

Your display is manufactured with high quality materials and components which can be recycled and reused.

To learn more about our recycling program please visit

http://www.philips.com/a-w/about/ sustainability.html

# <span id="page-6-0"></span>2. Inställning av monitorn

# 2.1 Installation

### **1** Förpackningsinnehåll

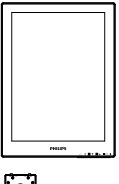

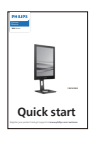

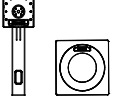

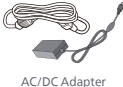

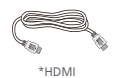

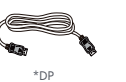

\*USB C-C

## \*Varierar beroende på region

## **⊖** Obs

Använd endast växelström/ likströmadapter (AC/DC): Philips ADPC1936.

- **2** Installera basen
- 1. Placera bildskärmen med framsidan nedåt på en jämn yta. Var noga med att undvika att skärmytan repas eller skadas.

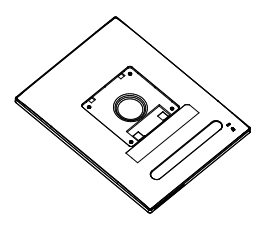

- 2. Håll i ställningen med båda händerna.
	- (1) Sätt försiktigt fast basen på ställningen.
	- (2) Använd dina fingrar för att dra åt den skruv som finns undertill på basen.
	- (3) Använd en skruvmejsel för att dra åt den skruv som finns undertill på basen och fäst basen på pelaren genom att dra åt ordentligt.
	- (4) Fäst försiktigt ställningen till VESA monteringsområdet tills hakarna låser ställningen.

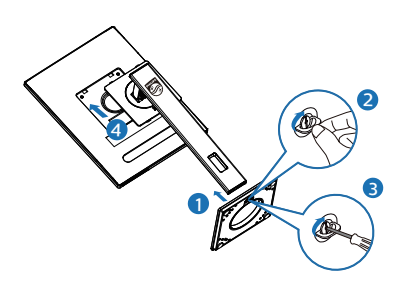

# **3** Ansluta till PC:n

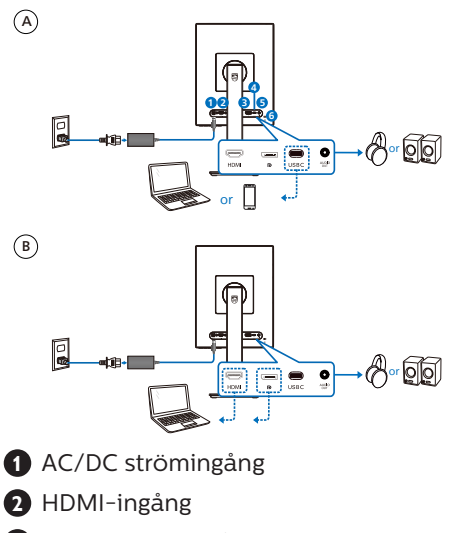

- **3** DisplayPort-ingång
- **4** USB C
- **5** Ljudutgång
- **6** Kensington anti-stöldlås

## e Obs

Skärmen kan ta emot ström och videosignaler via USB-C-porten. HDMIoch DP-porten fungerar endast som en videosignalingång för skärmen och den kan inte ladda en enhet. Skärmen får ström från nätadaptern när den är ansluten.

Anslutning till dator

- 1. Anslut strömkabeln ordentligt på baksidan av skärmen.
- 2. Stäng av datorn och lossa dess nätkabel.
- 3. Anslut monitorns signalkabel till videokontakten på datorns baksida.
- 4. Anslut nätkablarna från datorn och monitorn till ett närbeläget väggutag.
- 5. Slå på datorn och monitorn. Om monitorn visar en bild så är installationen klar.

#### **4** Strömförsörjning

Utan nätadapter ansluten till skärmen:

Med nätadapter ansluten till skärmen:

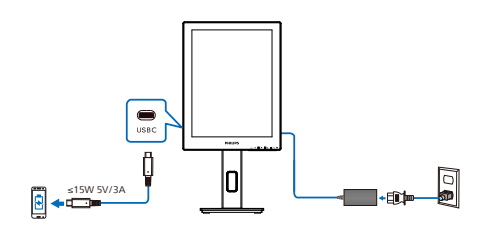

Skärmens USB-C-port kan leverera 15 W och 5 V/3 A ström för att ladda din enhet.

Det finns olika enheter på marknaden som kan skilja sig åt i utformning eller specifikationer. Eftersom din enhet kan ha andra strömkrav än vad skärmens USB-C-port kan leverera kan vi inte garantera att skärmens USB-Cport med 15 W (5V/3A) kan uppfylla strömförsörjningen till din enhet. Se enhetens tekniska specifikationer och rekommendationer för att undvika skador på enheten.

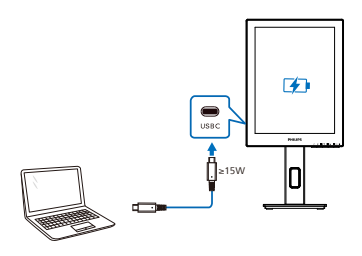

Skärmen kan drivas av enheten via USB-C som stöder upp till 65 W med 5V/3A, 7V/3A, 9V/3A, 10V/3A, 12V/3A, 15V/3A, 20V/3,25A.

# e Obs

Det rekommenderas starkt att ansluta till nätadaptern när du använder en mobiltelefon med skärmen för bättre användning. Observera att skärmen kan flimra eller bli svart när batteriet i din enhet är svagt. Anslut ström för att lösa situationen.

# <span id="page-9-0"></span>2.2 Hantering av monitorn

#### **Beskrivning av kontrollknapparna**

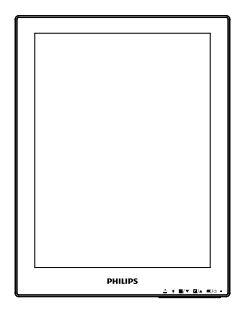

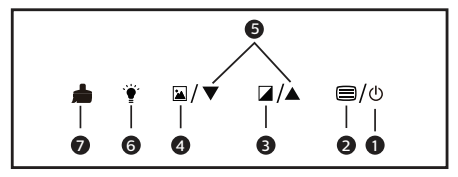

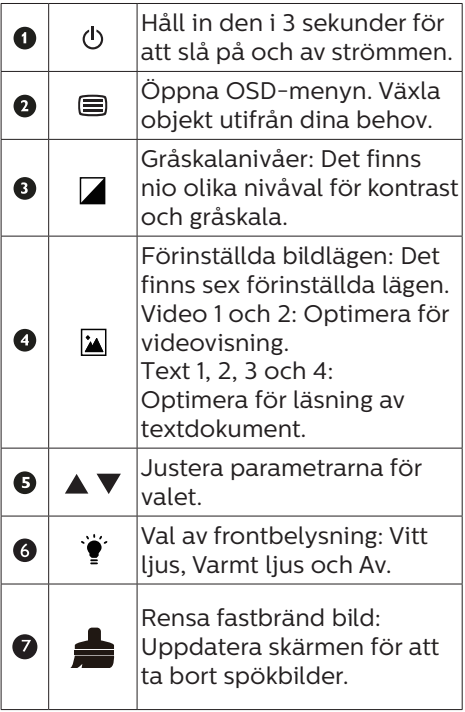

#### **2** OSD-menyn

Nedan visas en översikt över strukturen hos On-Screen Display. Du kan använda den som ett hjälpmedel när du senare ska göra de olika inställningarna.

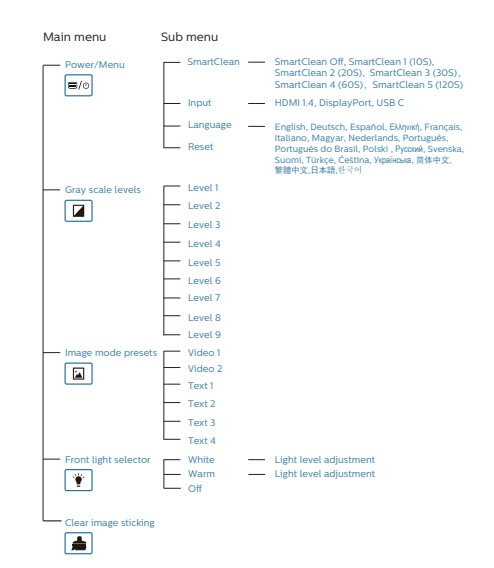

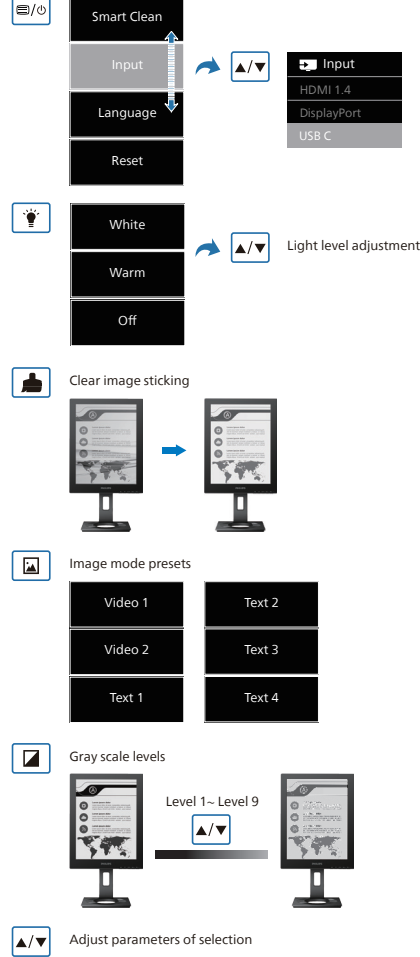

## $\bigoplus$  Obs

• EPD-skärmen är optimerad för att läsa text. Det är en bi-stabil reflekterande bildskärm som har en lägre uppdateringsfrekvens jämfört med en LCD-skärm. Vi rekommenderar starkt att du använder SmartRemote-appen som ger dig ett snabbare och enklare sätt att visa dina filer på EPD-skärmen.

### **3** Meddelande om upplösning

Den här bildskärmen är avsedd för optimal prestanda vid dess äkta upplösning, 1200 x 1600. När bildskärmen startas med en annan upplösning visas ett meddelande på skärmen: Använd 1200 x 1600 för bäst resultat.

Detta meddelande kan stängas av under Inställningar i bildskärmsmenyn.

**4** Mekaniska funktioner

#### Lutning

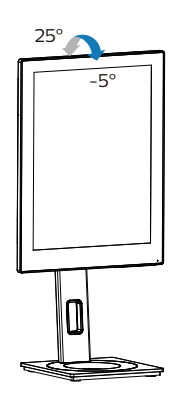

#### Svängning

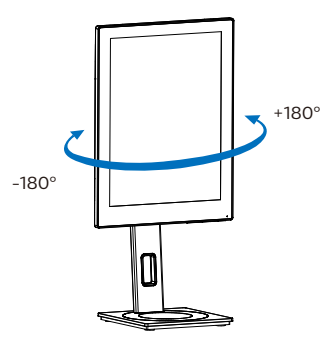

## Höjdjustering

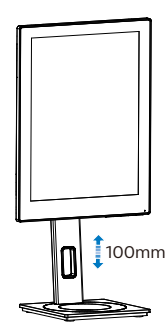

## Vridning

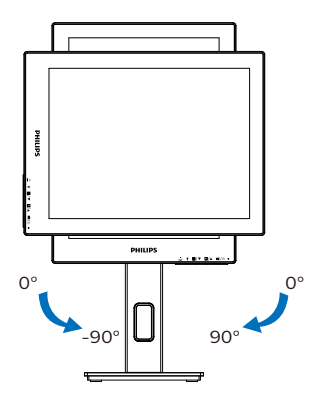

### **1** Varning

- För att undvika potentiell skada på bildskärmen, exempelvis att panelen lossnar, ska skärmen inte lutas ner mer än 5 grader.
- Tryck inte på bildskärmen medan du ställer in vinkeln på skärmen. Håll enbart i infattningen.

# <span id="page-12-0"></span>2.3 Ta bort basmontaget för VESA-montering

Innan du börjar demonteringen av monitorns bas, läs igenom instruktionerna nedan för att undvika några skador.

1. Dra ut monitorbasen till dess maximala längd.

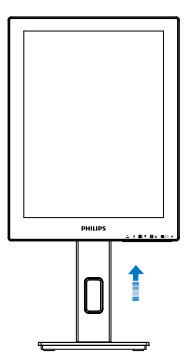

2. Placera bildskärmen med framsidan nedåt på en jämn yta. Var noga med att undvika att skärmytan repas eller skadas. Lyft sedan monitorställningen.

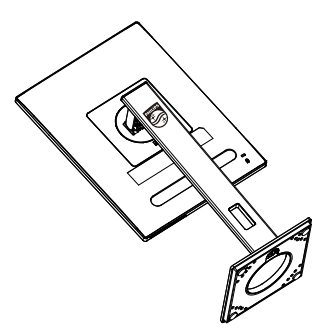

3. Med frigöringsknappen intryckt luta basen och låt den glida ut.

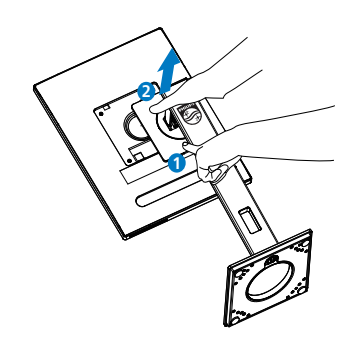

## **⊖** Obs

Denna monitor accepterar en 100 mm x 100 mm VESA-kompatibelt monteringssystem. VESA monteringsskruv M4. Kontakta alltid tillverkaren vid väggmontering.

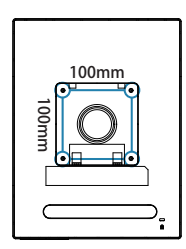

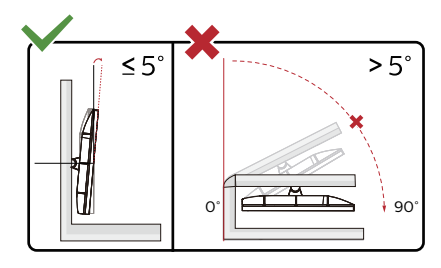

\* Skärmdesignen kan skilja sig från de avbildade.

### **1** Varning

- För att undvika potentiell skada på bildskärmen, exempelvis att panelen lossnar, ska skärmen inte lutas ner mer än 5 grader.
- Tryck inte på bildskärmen medan du ställer in vinkeln på skärmen. Håll enbart i infattningen.

# <span id="page-13-0"></span>3. SmartRemote

## **1** Vad är SmartRemote?

SmartRemote är den exklusiva, ledande Philips-programvaran för Philips skärmar i EPD-serien (Electronic Paper Display) som gör att du kan visa olika typer av innehåll.

## **2** Varför behöver jag det?

SmartRemote förenklar hur du tittar på dina filer. Du kan klicka på SmartRemote-knappen för att enkelt flytta uppåt/nedåt, zooma in/utåt, söka text eller växla till andra filer mellan din bärbara dator och EPDskärm. Tillsammans med OSD-lägena (On-screen display) på skärmen finns förinställningar som är optimerade för att visa allt ditt favoritinnehåll.

## **3** Hur aktiverar jag SmartRemote?

Följ instruktionerna nedan för att slutföra installationen och starta SmartRemote-appen.

#### Installation

Gå till Philips supportwebbplats på <www.philips.com/welcome>och ladda ner SmartRemote-appen. SmartRemote kan endast användas med Philips EPDskärmar (Electronic Paper Display). Följ instruktionerna och fullborda installationen.

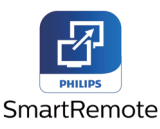

#### Kom igång med SmartRemote

Klicka på appen från skrivbordet eller SmartRemote-mappen. Användargränssnittet visas i det nedre högra hörnet av skärmen.

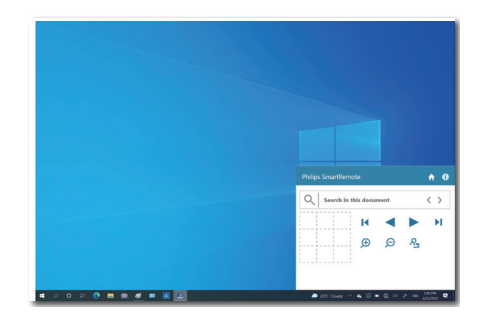

#### Gränssnitt

- 1. Dra och släpp filer i
- filhämtningszonen. Se listan över de filer som du har lagt till. Filformat som stöds är Microsoft Word, Excel, PowerPoint eller PDF.
- 2. Bläddra bland filerna eller hoppa till början eller slutet av listan med filer.
- 3. Zooma in eller ut i dina filer.
- 4. Zoomfunktionen delar in dokumentet i kvadranter. Du kan använda musen för att flytta mellan kvadranterna.
- 5. Visa filen i 100 % originalstorlek.
- 6. Sök efter text i filer.

Klicka till exempel på + (zooma in) (3) och klicka sedan på kvadrantvisaren (4) för att zooma in på det område av skärmen som du vill se. Om du klickar i den övre vänstra kvadranten zoomar du in i det övre vänstra hörnet av dokumentet. Om du klickar på den nedre vänstra sidan zoomar du till den nedre vänstra sidan av dokumentet.

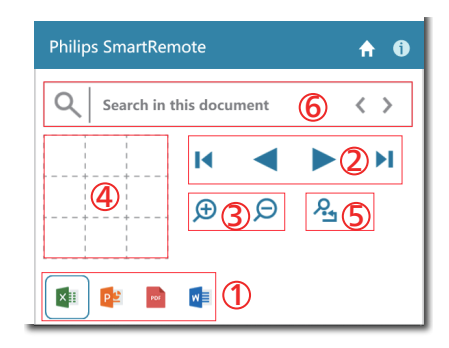

Filinnehållet visas på EPD-skärmen. Du kan läsa och växla mellan filerna med hjälp av det här enkla gränssnittet. Observera att fem filer är det maximala antalet som kan laddas i det här gränssnittet. Om du drar ytterligare en fil till gränssnittet kommer den äldsta filen att tas bort från gränssnittet.

Om bilden på skärmen är spöklik, använd **A** Rensa fastbränd bildknappen på skärmen för att uppdatera den.

Du kan klicka med höger musknapp på appen från aktivitetsfältet när du inte använder EPD-skärmen.

#### Avinstallation

Följ instruktionerna nedan för att avinstallera SmartRemote.

- 1. Klicka på Start-knappen och välj SmartRemote i Start-menyn.
- 2. Högerklicka på SmartRemote och välj Avinstallera.
- 3. Slutför avinstallationen av SmartRemote.

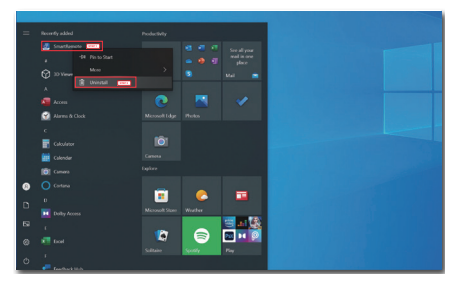

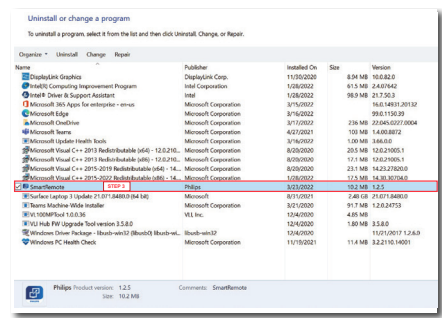

# $\bigoplus$  Obs

- SmartRemote-appen används för att visa filerna snabbt och enkelt men det går inte att redigera när du använder appen.
- SmartRemote-appen är endast kompatibel med Windows operativsystem, macOS stöds inte för närvarande.

# <span id="page-15-0"></span>4. Tekniska specifikationer

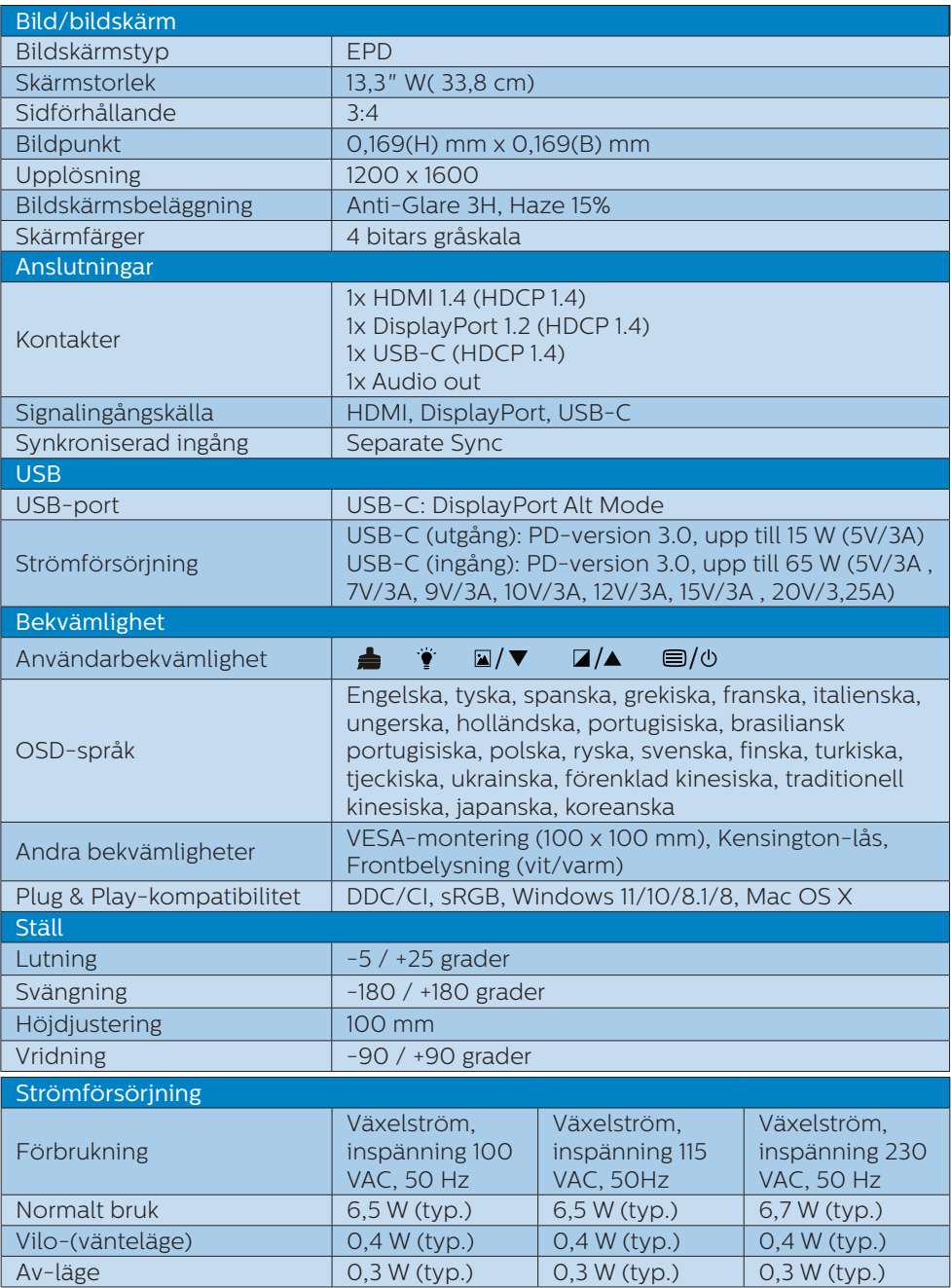

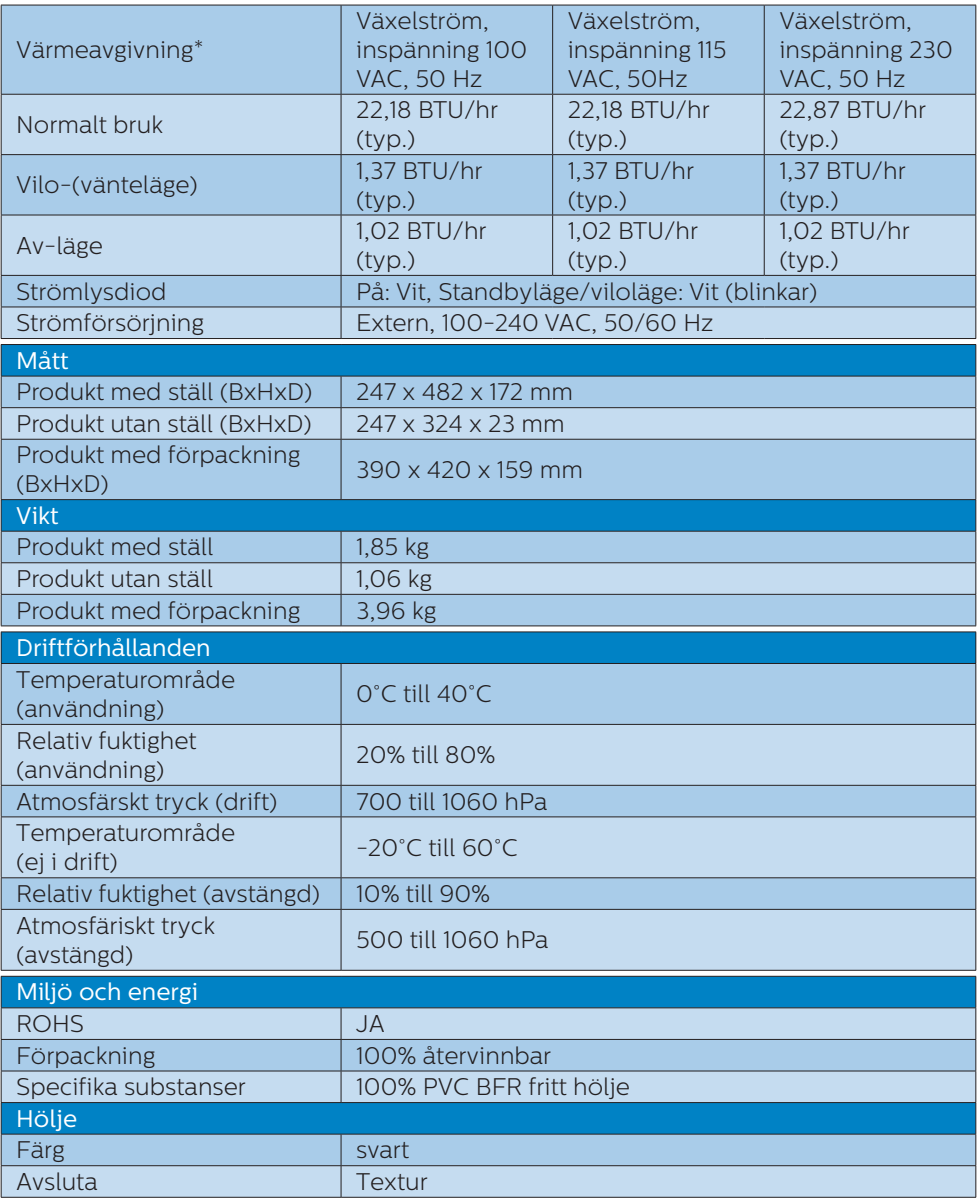

## $\bigoplus$  Obs

• Denna data kan komma att ändras utan förvarning. Gå till [www.philips.com/](http://www.philips.com/support) [support](http://www.philips.com/support) för att ladda ned den senaste versionen av broschyren.

- • Observera att din bildskärm fungerar bäst vid optimal upplösning på 1200 x 1600. För bästa visning, följ denna upplösningsrekommendation.
- • EPD-skärmen (Electronic Paper Display) är en reflekterande skärm. Den använder mycket mindre ström för att visa innehållet och är beroende av ljuset i rummet för att visa innehållet. Det senast visade innehållet kommer att fortsätta att vara synligt även efter att strömmen har kopplats bort.

# <span id="page-18-0"></span>5. Effektstyrning

Om du har ett VESA DPM-kompatibelt grafikkort eller programvara installerad i datorn kan bildskärmen automatiskt sänka sin energiförbrukning när den inte används. Om inmatning från tangentbordet, musen eller annan inmatningsutrustning upptäcks "väcks" bildskärmen automatiskt. I följande tabell visas energiförbrukningen och signalerna för denna automatiska energibesparande funktion:

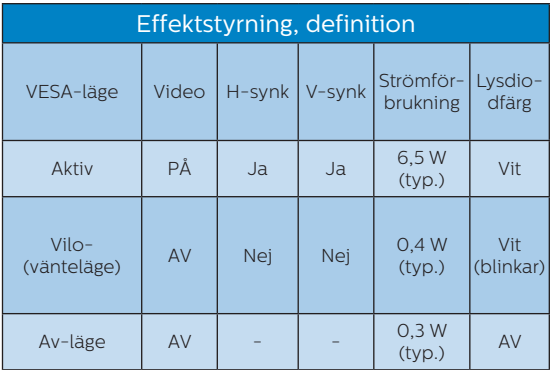

Följande inställning används för att mäta energiförbrukningen på denna monitor.

• Grundupplösning: 1200 x 1600

#### e Obs

Denna data kan komma att ändras utan förvarning.

# <span id="page-19-0"></span>6. Kundstöd och garantifrågor

För information om garantintäckning och ytterligare supportkrav för din region, gå till www.philips.com/support för mer information eller kontakta Philips kundtjänst.

För garantiperiod, se garantibeskrivning i viktig informationshandbok.

För förlängd garanti, om du vill förlänga din allmänna garantiperiod, erbjuds ett servicepaket efter att garantin gått ut via vårt certifierade servicecenter.

Om du vill använda denna service, var noga med att köpa den inom 30 kalenderdagar från inköpsdatumet. Under den förlängda garantiperioden inkluderar servicen upphämtning, reparation och retur, däremot är användaren ansvarig för alla kringkostnader.

Om den certifierade servicepartner inte kan utföra de reparationer som krävs under det förlängda garantipaketet, hittar vi alternativa lösningar för dig, om möjligt, fram till tidsgränsen för den förlängda garantiperiod som du köpt.

Kontakta Philips kundservice eller lokalt kontaktcenter (via kundtjänst nummer) för mer information.

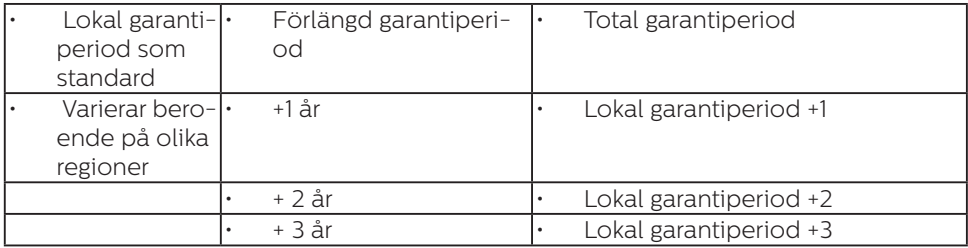

\*\*Inköpsbevis för det ursprungliga köpet och den förlängda garantin krävs.

# $\bigoplus$  Obs

Se viktig informationsmanual för regional support som finns på Philips webbplats supportsida.

# <span id="page-20-0"></span>7. Felsökning och återkommande frågor

# 7.1 Felsökning

Den här sidan behandlar problem som kan åtgärdas av användaren. Om problemen kvarstår när dessa lösningar prövats, kontakta en representant hos Philips kundservice.

## **1** Vanliga problem

Ingen bild (strömlysdioden är inte tänd)

- Kontrollera att nätsladden är ansluten till vägguttaget och bildskärmen.
- Se först till att strömbrytaren på bildskärmens framsida är i läge AV. Tryck den sedan till läge PÅ.

Ingen bild (strömlysdioden lyser vitt)

- Försäkra dig om att datorn är avstängd.
- • Kontrollera att signalkabeln är ordentligt ansluten till datorn.
- • Se till att inget av stiften i anslutningsänden av bildskärmskabeln är böjda. Om de är det, reparera eller byt ut kabeln.
- Energisparfunktionen kanske är aktiverad

#### Bildskärmen visar meddelandet

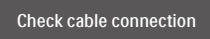

- • Kontrollera att bildskärmskabeln är ordentligt ansluten till datorn. (Se också snabbinställningsguiden).
- Se efter om det finns böjda stift i bildskärmskabeln.
- • Försäkra dig om att datorn är avstängd.

## $\bigoplus$  Obs

#### Auto-funktionen är inte tillämplig i DVIdigitalt läge då den inte behövs.

#### Synliga tecken på rök eller gnistor

- Gör ingen felsökning
- Koppla omedelbart ur monitorn från eluttaget av säkerhetsskäl
- • Kontakta omedelbart Philips kundservicerepresentant.

### **2** Bildproblem

En "efterbild", kvar när strömmen slagits av.

EPD-skärmen (Electronic Paper Display) är en reflekterande skärm. Den använder mycket mindre ström för att visa innehållet och är beroende av ljuset i rummet för att visa innehållet. Det senast visade innehållet kommer att fortsätta att vara synligt även efter att strömmen har kopplats bort.

#### Bilden är förvrängd. Texten är suddig.

- Ställ in datorns upplösning till samma läge som bildskärmens rekommenderade naturliga upplösning.
- Klicka på  $\blacksquare$  Förinställda bildlägen på skärmen för önskad visning.
- • Välj Gråskalanivåer på skärmen. Det finns nio olika nivåval för kontrast och gråskala.

För mer hjälp se kontaktuppgifter för service som anges i handboken under Viktig information och kontakta Philips kundservice.

\* Funktionaliteten är olika beroende på bildskärm.

# <span id="page-21-0"></span>7.2 Allmänna frågor

- Q1: Vad ska jag göra om meddelandet "Kan inte visa det här videoläget" visas vid installation av bildskärmen?
- Svar: Rekommenderad upplösning för den här bildskärmen: 1200 x 1600.
- Koppla ifrån alla kablar och anslut sedan datorn till den tidigare använda bildskärmen.
- • I Windows startmeny, välj Inställningar/Kontrollpanel. I Window kontrollpanelen, välj bildskärms-ikonen. I bildskärmens kontrollpanel, välj fliken "Inställningar". I inställningsfliken, i boxen märkt "skrivbordsområde", flytta skjutreglaget till 1200 x 1600 bildpunkter.
- Starta om datorn och upprepa steg 2 och 3 för att bekräfta att datorn är inställd på 1200 x 1600.
- Stäng av datorn, koppla ifrån den gamla bildskärmen och återanslut din Philips EPD-bildskärm.
- Starta bildskärmen och starta sedan datorn.
- Q2: Vad är .inf- och .icm-filer? Hur installerar man drivrutinerna (.inf och .icm)?
- Svar: Detta är drivrutinfilerna för din bildskärm. Datorn kanske frågar bildskärmen efter drivrutiner (.inf- och .icmfiler) när du först installerar bildskärmen. Följ instruktionerna i bruksanvisningen, så installeras drivrutinerna (.inf- och .icmfilerna) automatiskt.

#### Q3: Hur justerar jag upplösningen?

Svar: Videokortet/den grafiska drivrutinen och bildskärmen avgör tillsammans de tillgängliga upplösningarna. Välj önskad upplösning i Windows® kontrollpanel under "Bildskärmsegenskaper".

- Q4: Vad händer om jag tappar bort mig när jag gör bildskärmsjusteringar via OSDmenyn?
- Svar: Tryck på knappen på framsidan för att öppna OSDmenyn och tryck sedan på eller  $\blacktriangledown$  för att välja [Återställ] och återkalla alla ursprungliga fabriksinställningar.
- Q5: Är EPD-skärmen motståndskraftig mot repor?
- Svar: Generellt sätt rekommenderas det att bildskärmen inte utsätts för överdrivna stötar och att den skyddas från spetsiga eller trubbiga föremål. Vid hantering av bildskärmen, var noga med att inte utsätta panelen för tryck eller våld. Detta kan påverka garantivillkoren.

#### Q6: Hur rengör jag EPD-ytan?

- Svar: Använd en ren mjuk trasa vidnormal rengöring. För noggrann rengöring, använd isopropylalkohol. Använd inga andra lösningsmedel, t.ex. alkohol, etanol, aceton, hexanol,  $_{\text{e}^{\dagger}C}$
- Q7: Kan bildskärmen anslutas till vilken dator, arbetsstation eller Mac som helst?
- Svar: Ja. Alla Philips-bildskärmar är fullt kompatibla med standarddatorer, -Mac och -arbetsstationer. En kabeladapter kanske behövs för anslutning av bildskärmen till ett Mac-system. Kontakta en Philips-

återförsäljare för ytterligare information.

- F8: Är Philips EPD-bildskärmar plug and play?
- Svar: Ja, skärmarna är Plug-and-Play-kompatibla med Windows 11/10/8.1/8 och Mac OSX.
- Q9: Vad innebär fastbränd bild, fosforinbränning, efterbild eller spökbild på en EPD-panel?
- Svar: Om bilden på skärmen är spöklik, använd **A** Rensa fastbränd bild-knappen på skärmen för att uppdatera den.
- Q10: Varför visar min bildskärm inte skarp text utan hackiga tecken?
- Svar: EPD-skärmen fungerar bäst med den optimala upplösningen 1200 x 1600. För bästa visning, använd den upplösningen.
- Q11: Varför verkar skärmen långsam när jag använder musen?
- Svar: EPD-skärmen är en bi-stabil reflekterande bildskärm som har en lägre uppdateringsfrekvens jämfört med LCD-skärmar och är optimerad för att läsa text. Använd SmartRemote-appen för att snabbare och enklare visa dina filer.
- Q12: Var hittar jag viktig informationshandbok som nämns i EDFU?
- Svar: Viktig informationshandbok kan laddas ner från Philips supportsajt.

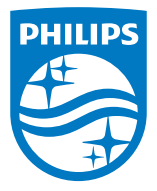

2022 © TOP Victory Investments Ltd. Alla rättigheter förbehållna.

Denna produkt har tillverkats av och säljs under ansvar av Top Victory Investments Ltd. och Top Victory Investments Ltd. är garantigivare för denna produkt. Philips och Philips Shield Emblem är registrerade varumärken som tillhör Koninklijke Philips N.V. och används under licens.

Specifikationer kan komma att ändras utan vidare meddelande.

Version: M1113B1K3300E1WWT